# 新規ユーザの登録

## メールアドレス登録

新規ユーザを登録する手順について、説明します。

・<https://ks.kaigo-park.jp/rg/#/>にアクセスします。

・「新規ユーザの登録」という画面が表示されるので、

メールアドレスを入力し、「利用規約に同意し、確認メールを送信します」をクリックします。

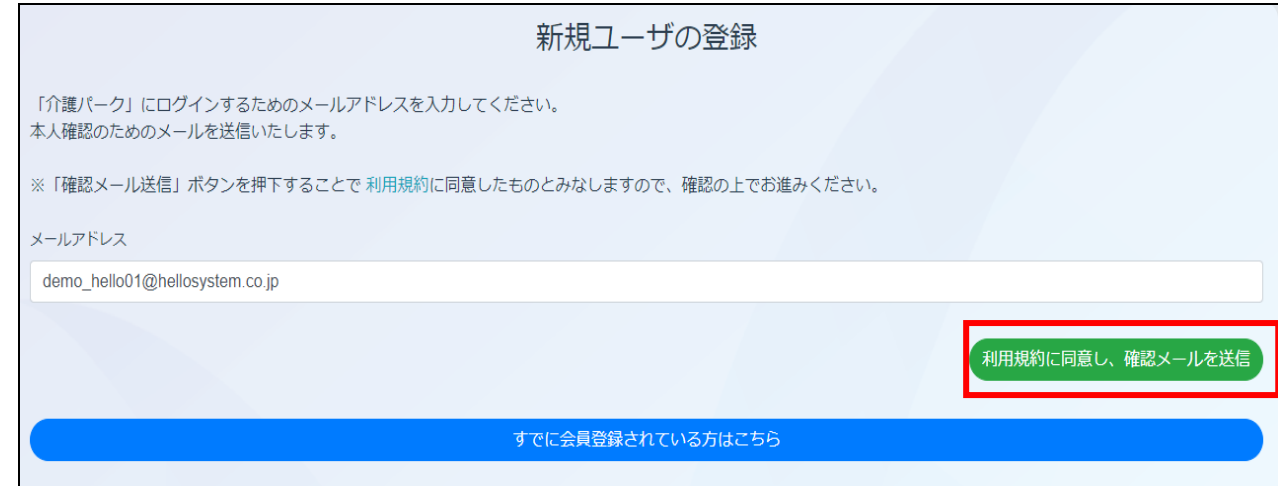

・入力したメールアドレスに確認メールが送信されるので URL をクリックして、

登録手続きに進んでください。

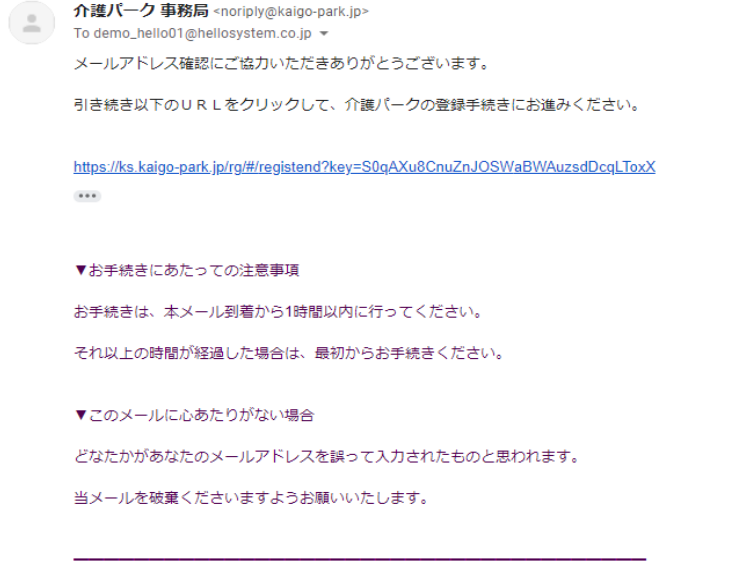

<sup>※</sup>このメールは送信専用アドレスからお送りしています。ご返信いただいても回答はできませんので、あらかじめご了承ください。<br>※メールの内容に覚えのない方は、大変お手数ではございますが、メールを破棄していただけますよう、お願い申し上げます。

# 基本情報の登録

#### 氏名、住所、電話番号など、ユーザの基本的な情報を登録していきます。

### ・「新規ユーザの登録」という画面が表示されるので、各項目を入力していきます。

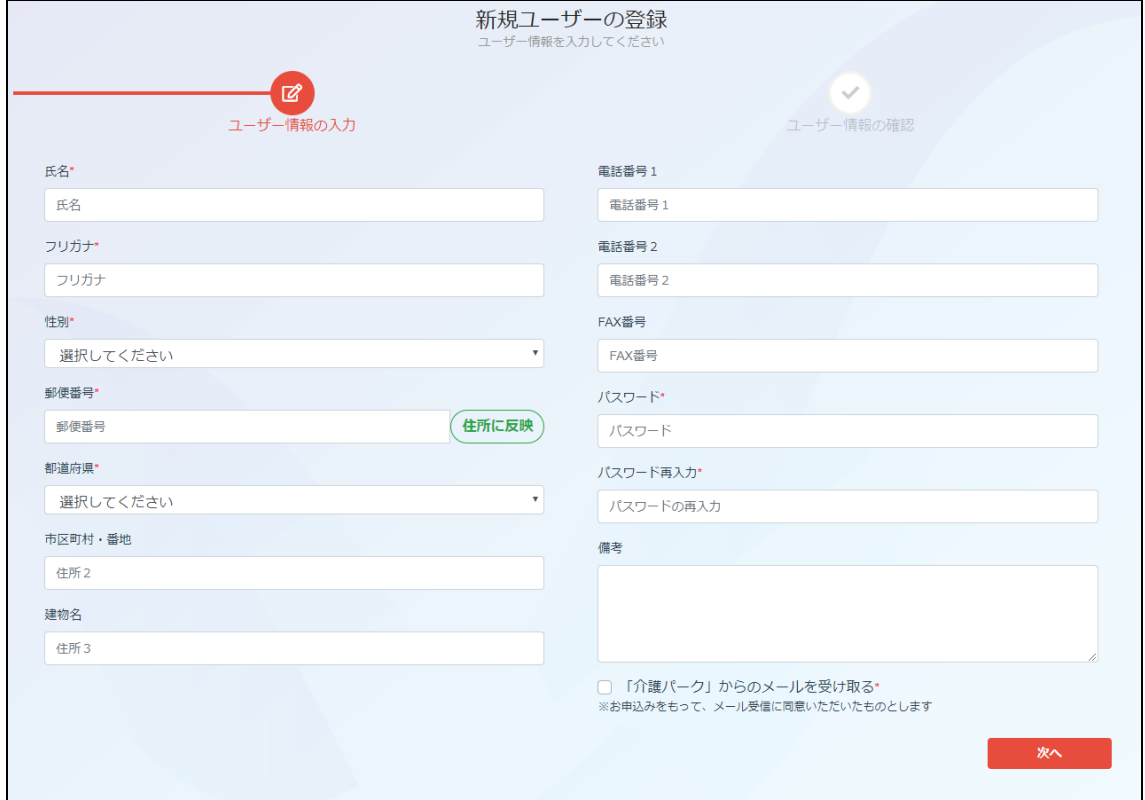

・氏名、フリガナ、性別を入力します。

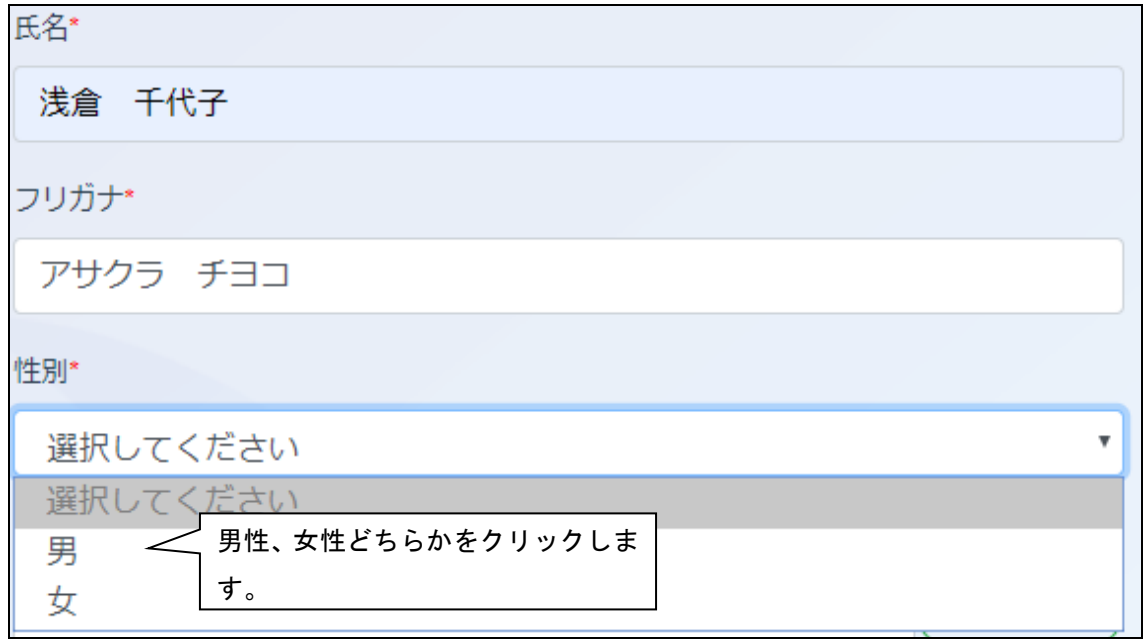

・住所を入力します。まず郵便番号を入力して、「住所に反映」をクリックします。

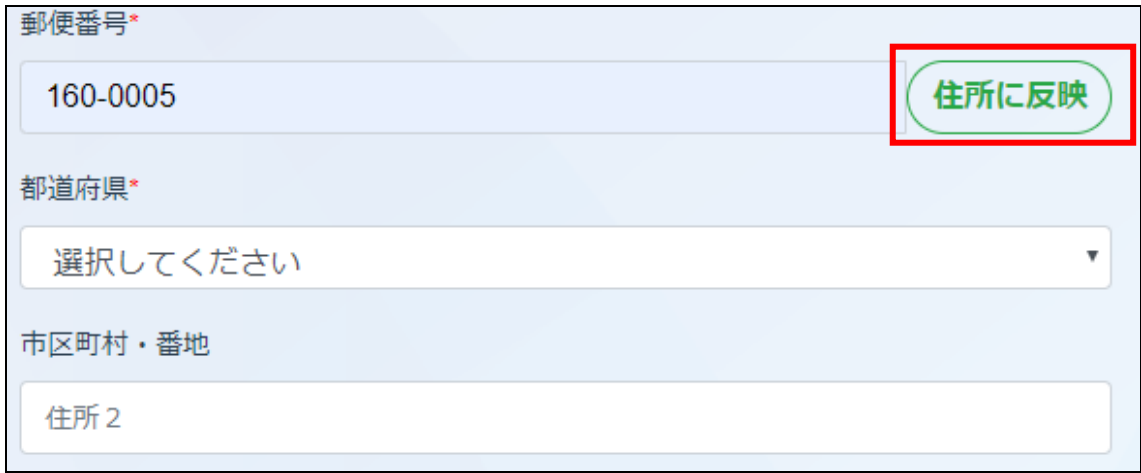

・自動で町名まで入力されるので、番地以下を入力します。

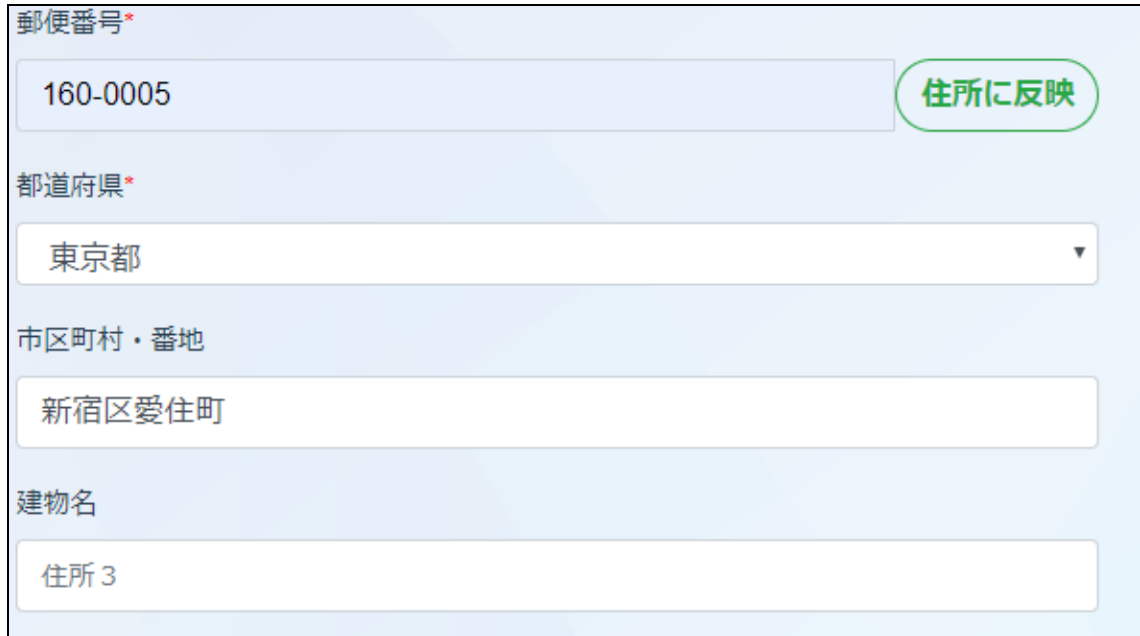

・残りの各項目を入力します。

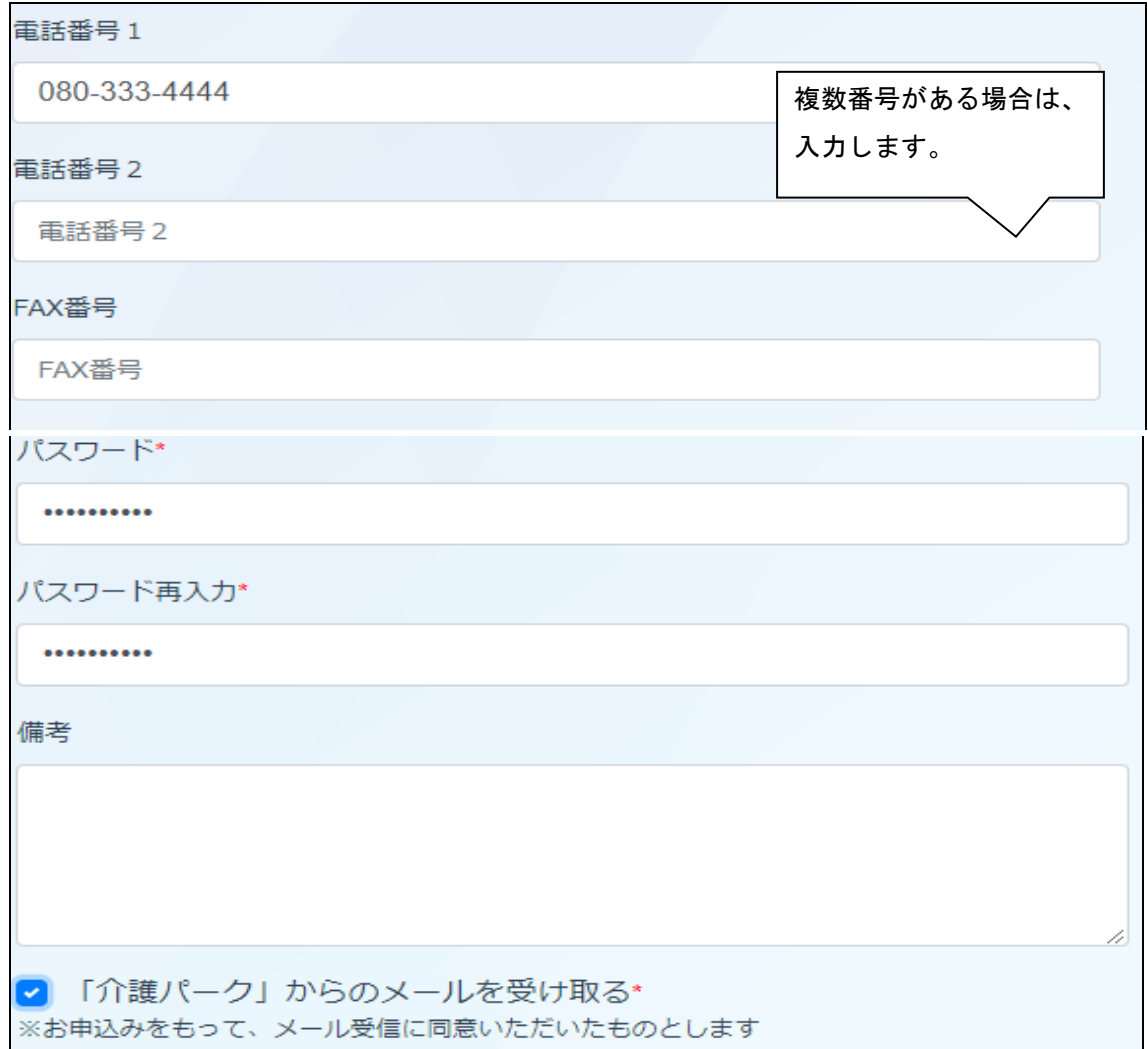

## ・入力漏れがないか確認し、「次へ」をクリックします。

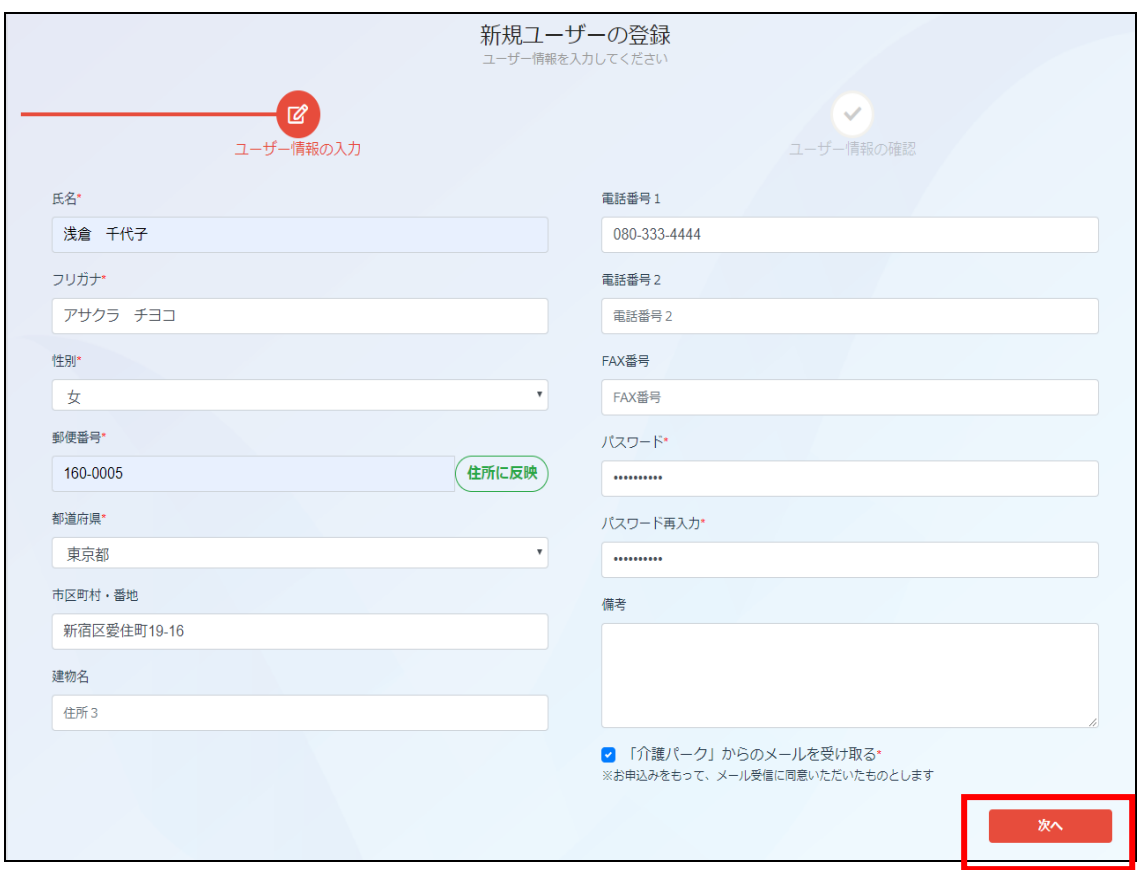

## ・入力内容に問題がなければ、「終了」をクリックします。

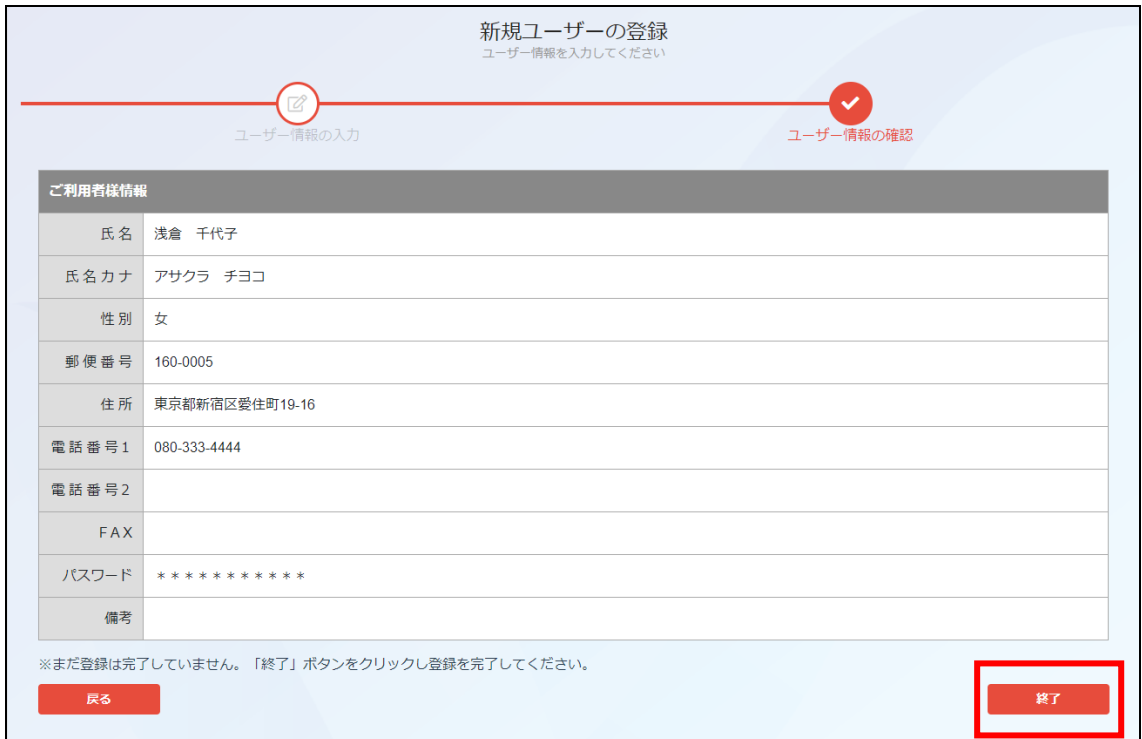

・新規ユーザの登録ができました。「確認」をクリックするとログイン画面に戻ります。

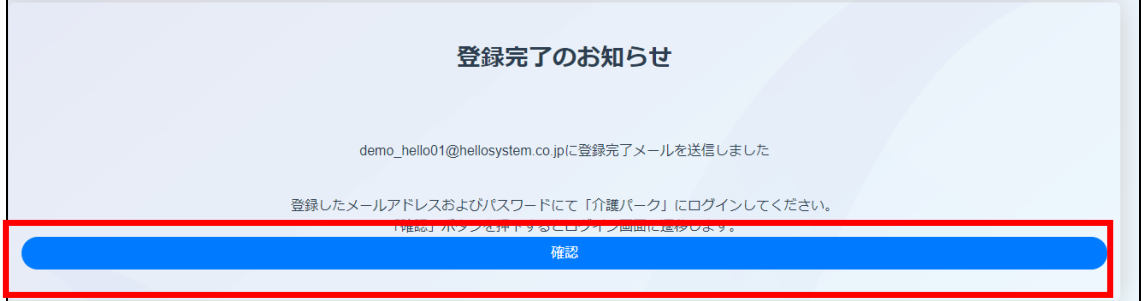

・ログイン画面で登録したメールアドレス・パスワードを入力してログインすると 確認コードの入力が求められるので、メールアドレスに送信された確認コードを入力し、 「適用」をクリックします。

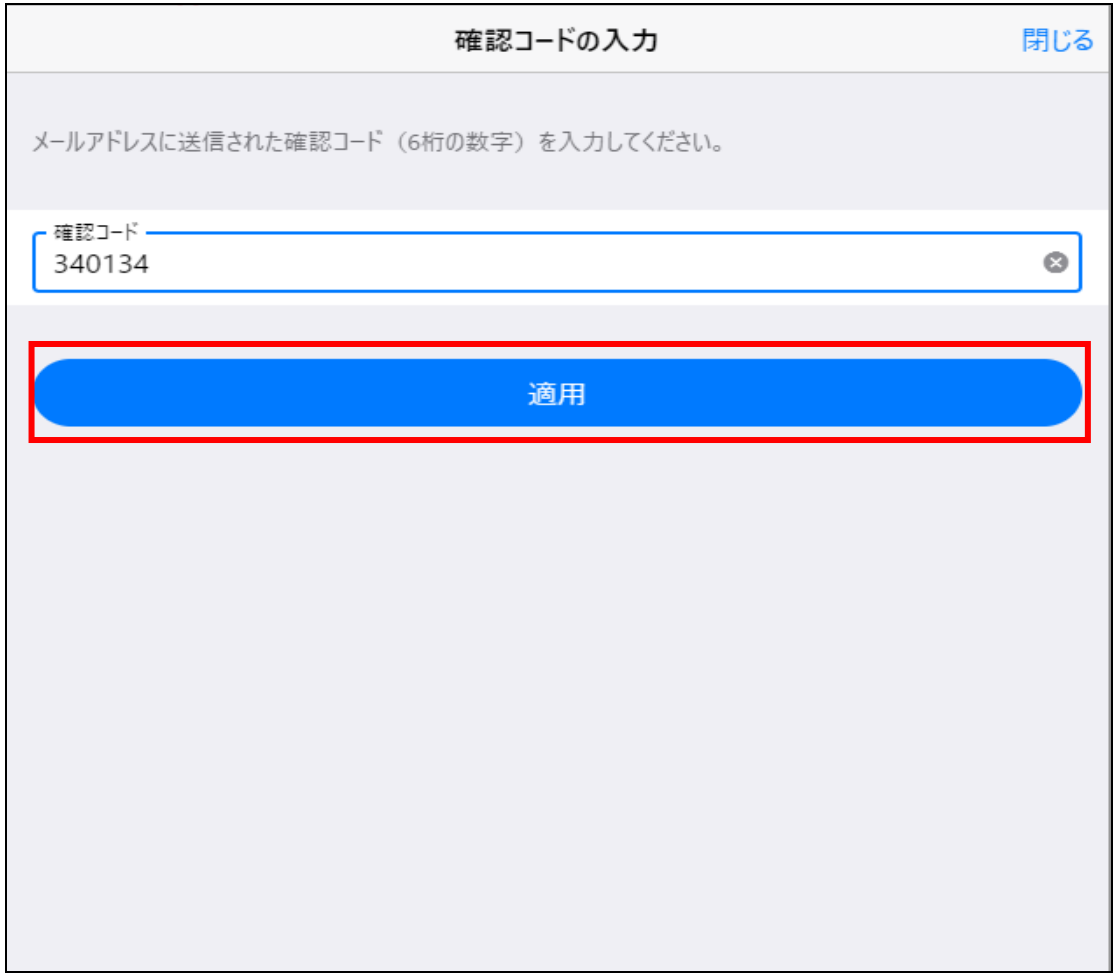

・ログインが完了し、利用者一覧画面に遷移します。

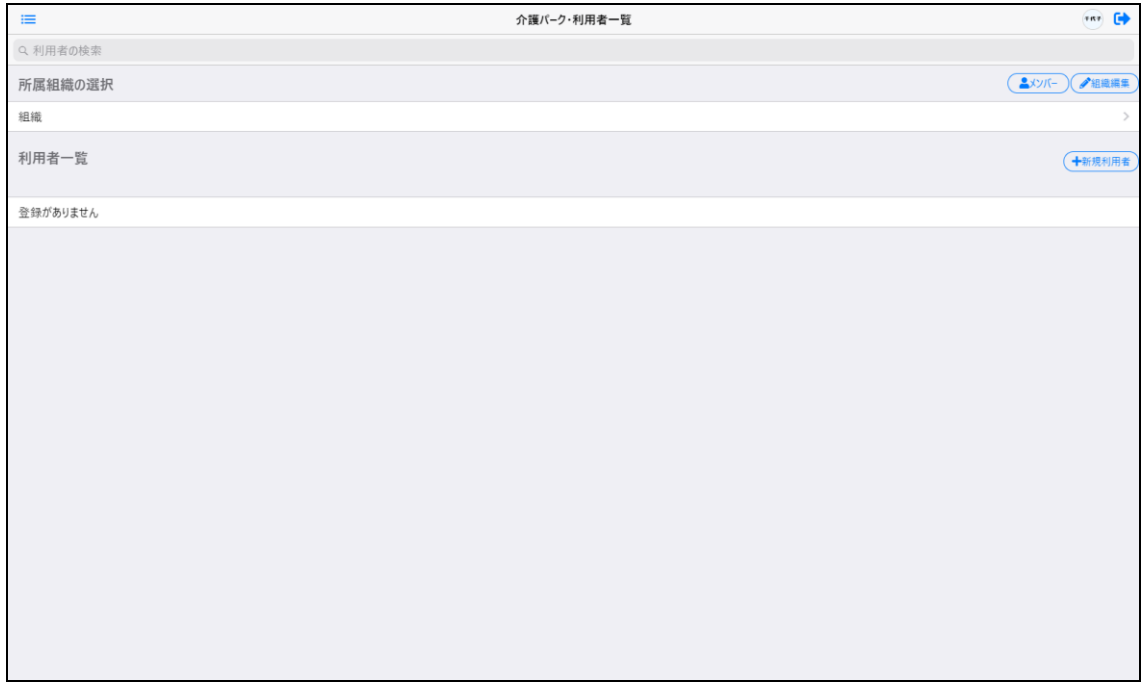